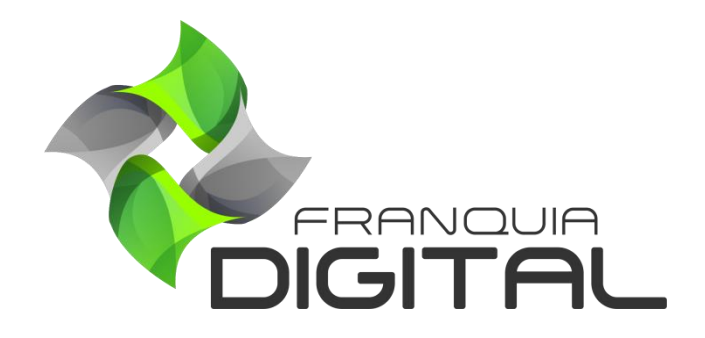

**Tutorial Como O Aluno Compra Um Produto**

### **Como O Aluno Compra Um Produto**

Nesse tutorial veremos como o aluno adquire um produto na plataforma. Produto é o nome que se dá aos itens vendidos na plataforma. Eles podem ser cursos, combos, planos de assinatura, certificados (venda vinculada ao curso adquirido), etc..

Para isso o aluno deverá localizar na plataforma o produto desejado. Ele pode ter acesso aos produtos através da página inicial, nos blocos ou através da opção "**Produtos**" no *menu*.

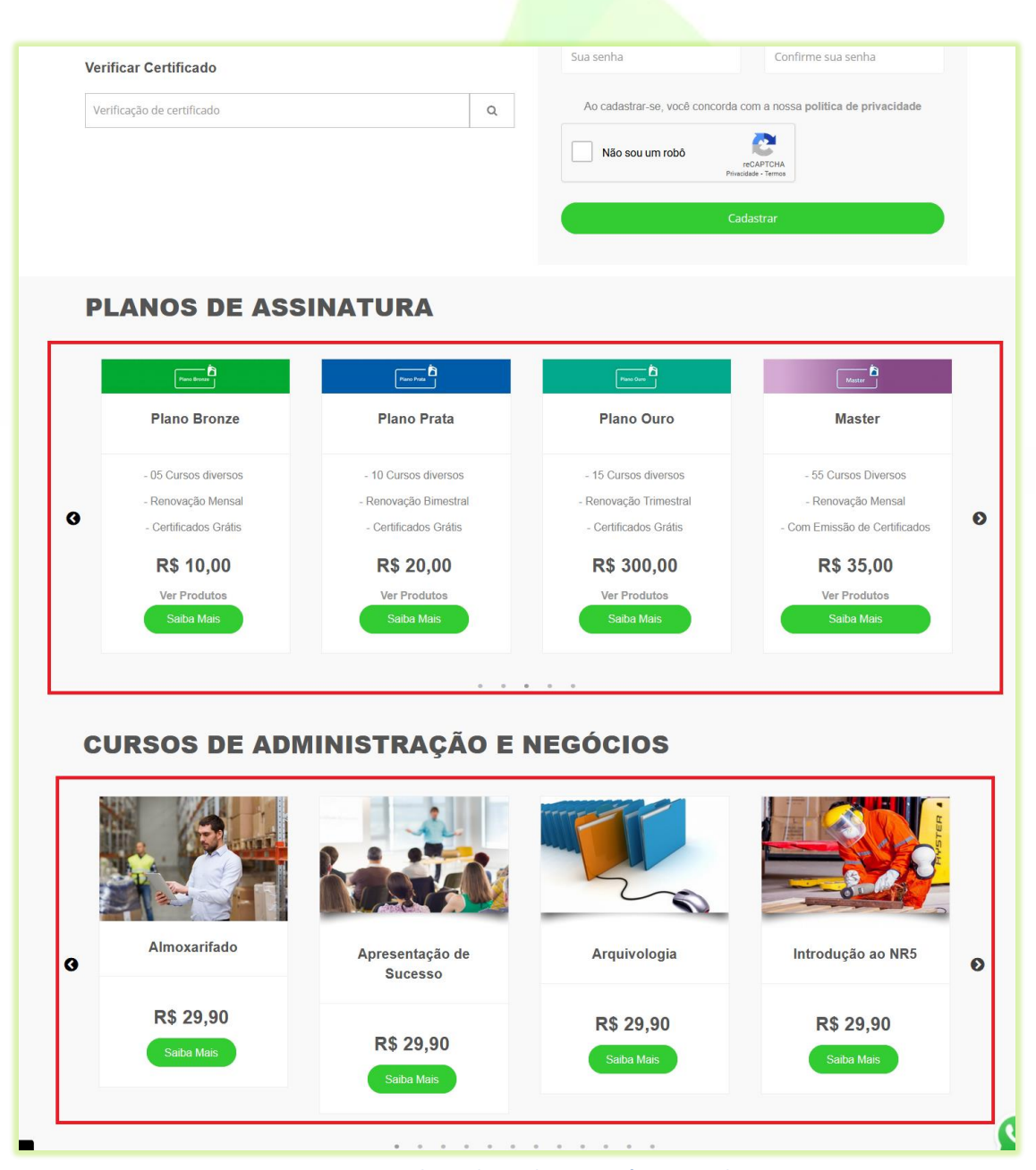

**Imagem 1 - Blocos de Produtos Na Página Inicial**

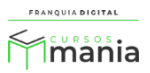

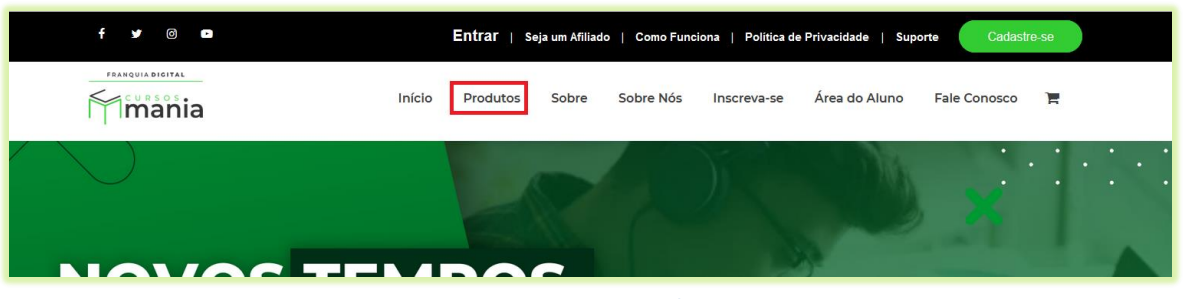

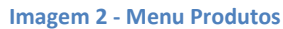

Ao clicar no *menu* "**Produtos**" o aluno será redirecionado a página de "**Produtos**", onde ele poderá ter acesso aos produtos através da lista de categorias e do campo de busca.

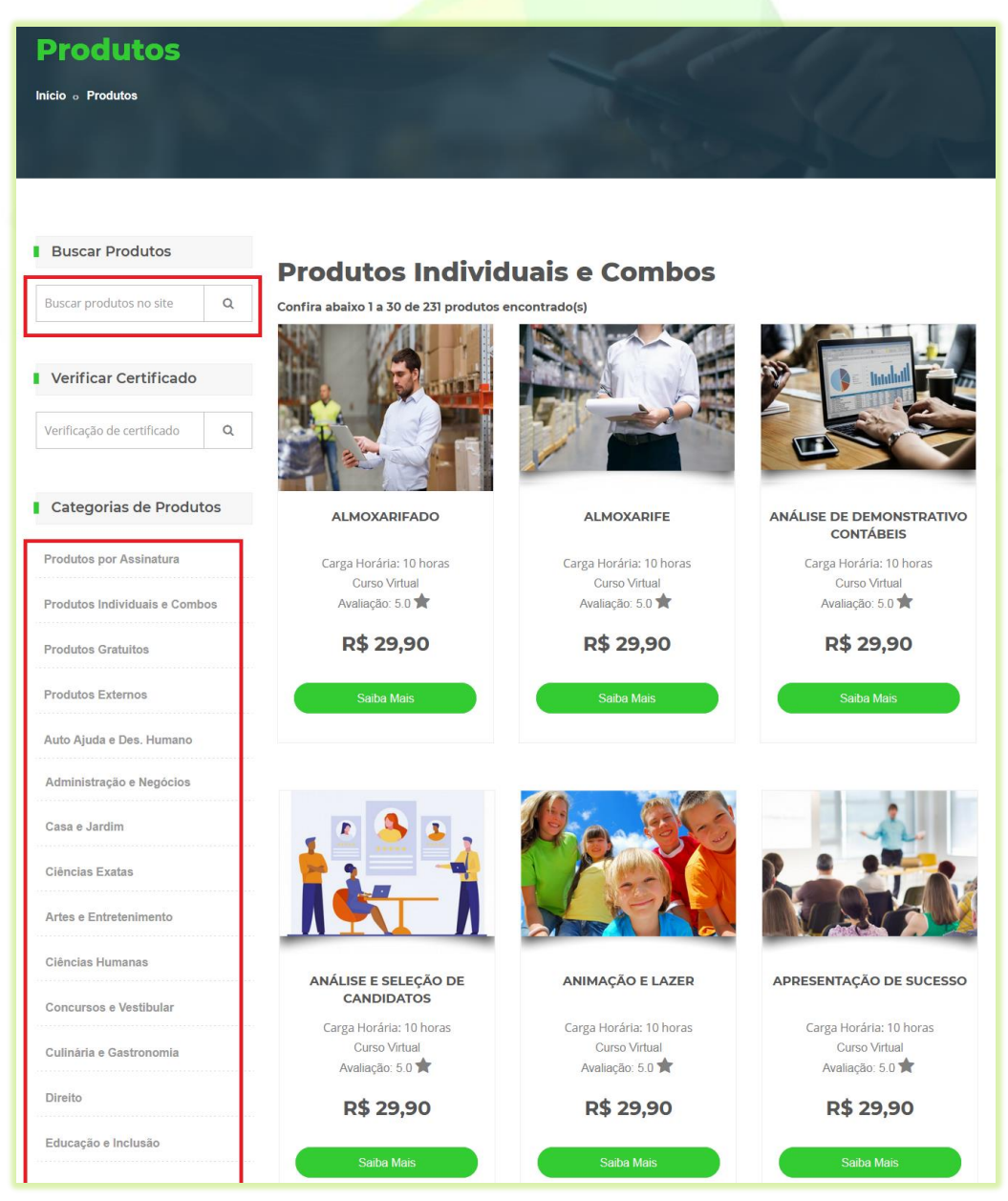

**Imagem 3 - Página de Produtos**

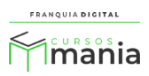

1) Para adquirir um produto clique no botão "**Saiba Mais**";

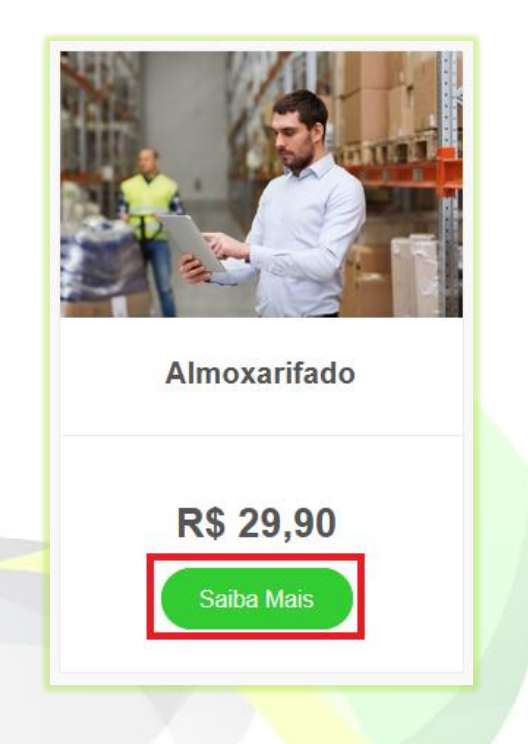

O aluno será redirecionado para a página da loja do produto, onde terá mais detalhes sobre o mesmo. Nessa página é possível saber se o curso tem certificado, se pertence a um plano de assinatura, o conteúdo, prazo de utilização, dentre outras informações.

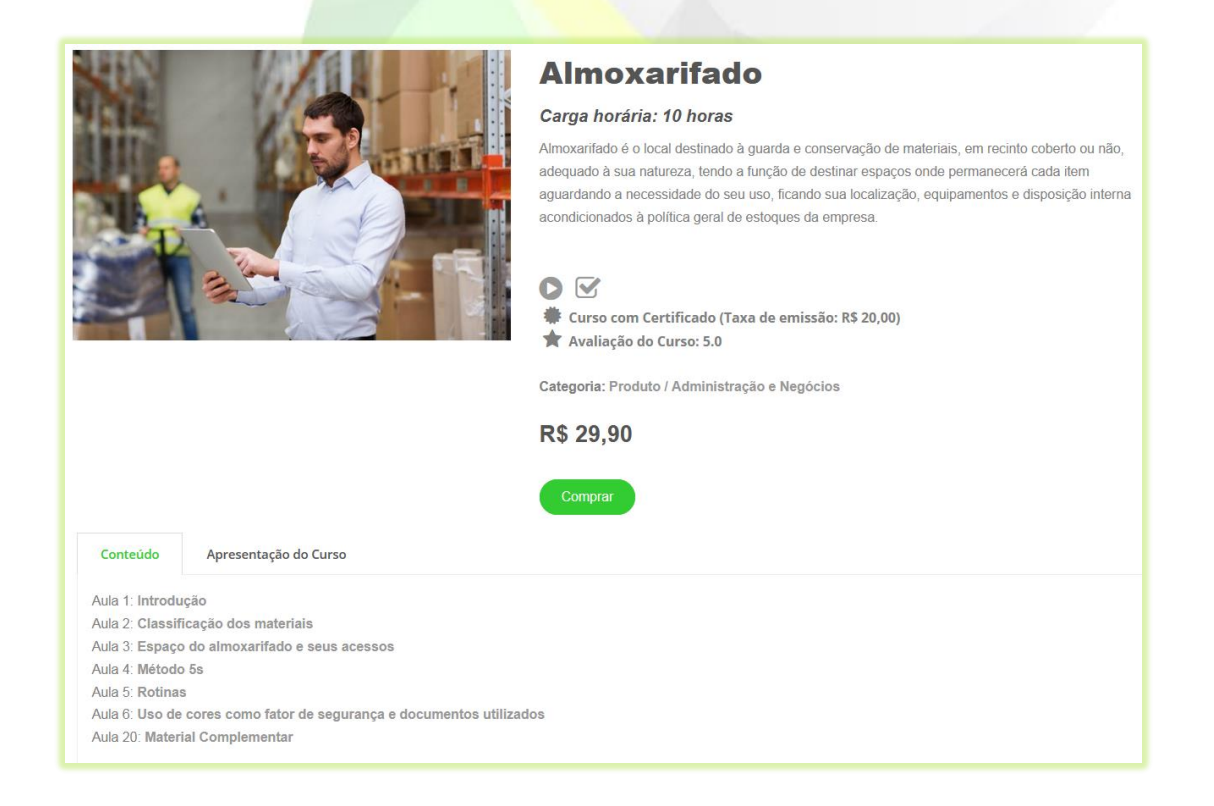

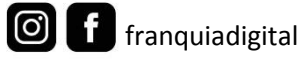

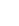

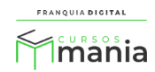

2) Para comprar um curso individual ou combo, clique no botão "**Comprar**";

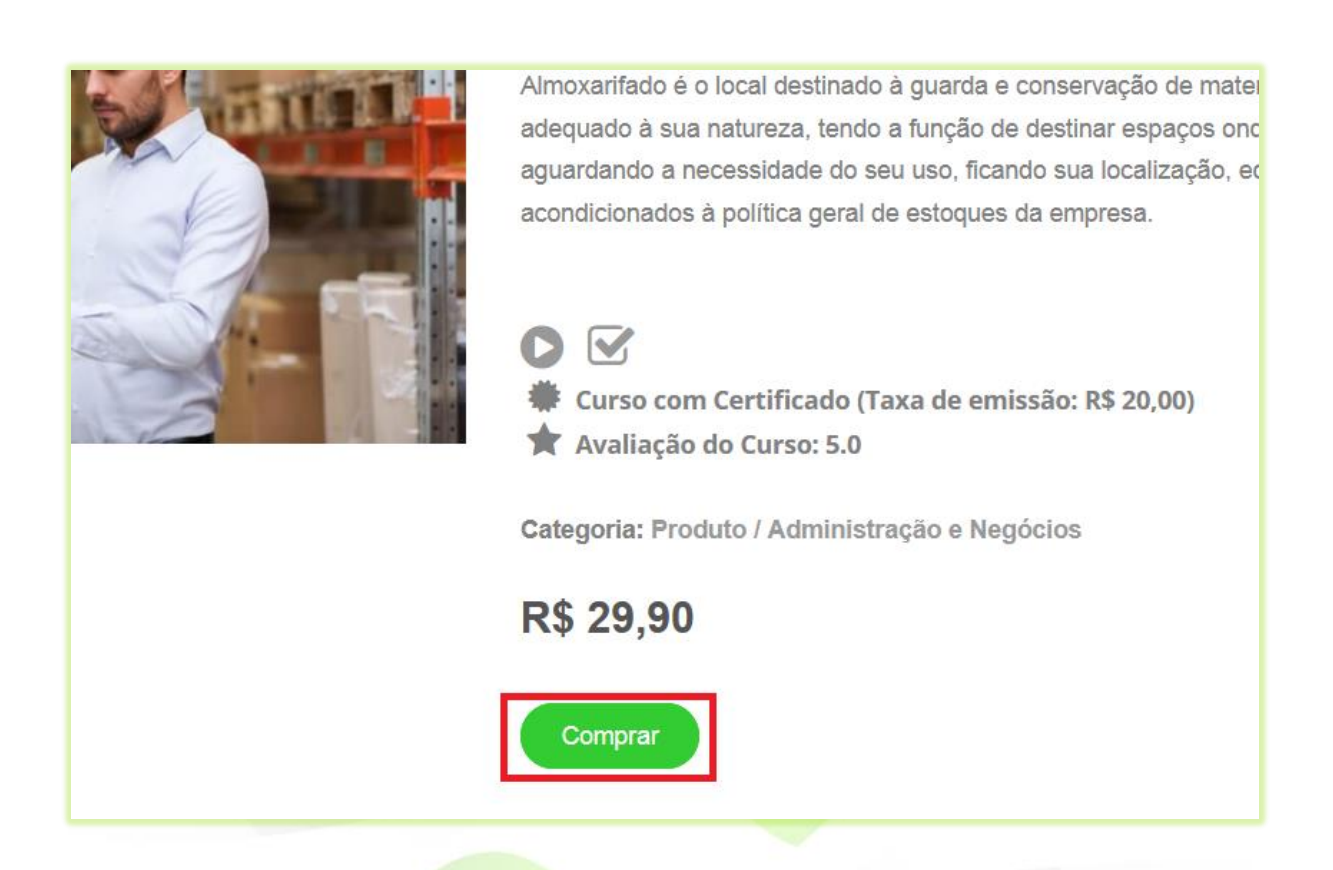

Após clicar no botão "**Comprar**", aparecerá a mensagem que o produto foi inserido no carrinho de compras.

3) Clique em "**Ok**" para prosseguir;

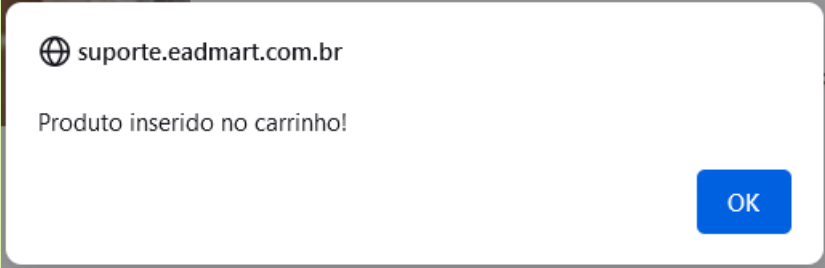

O produto aparecerá no carrinho de compras.

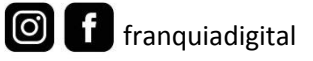

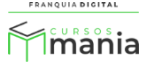

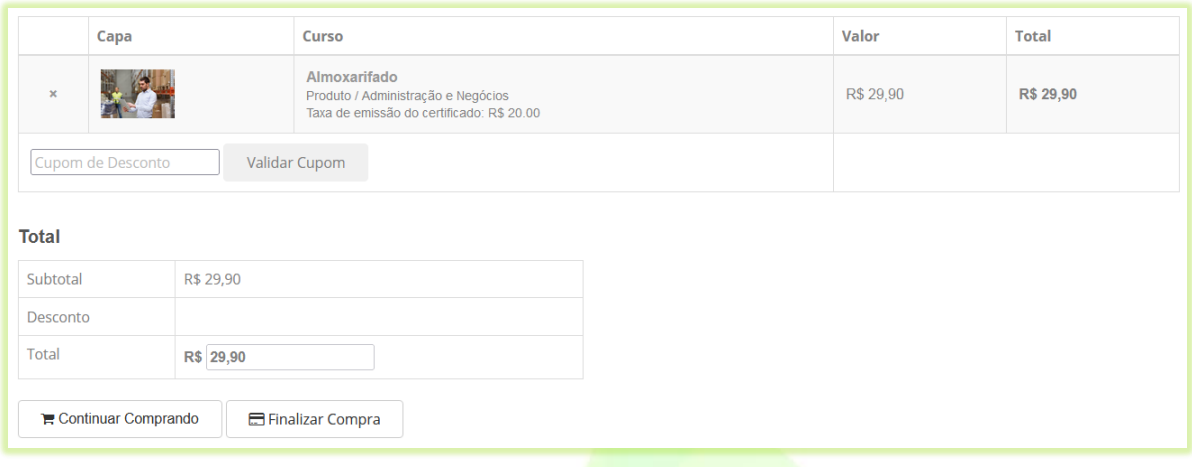

É na página do carrinho de compras onde é possível remover ou adicionar novos produtos. Basta clicar no x referente ao produto para excluí-lo do carrinho. Para adicionar outros produtos clique no botão "**Continuar Comprando**". O aluno será redirecionado a página de produtos.

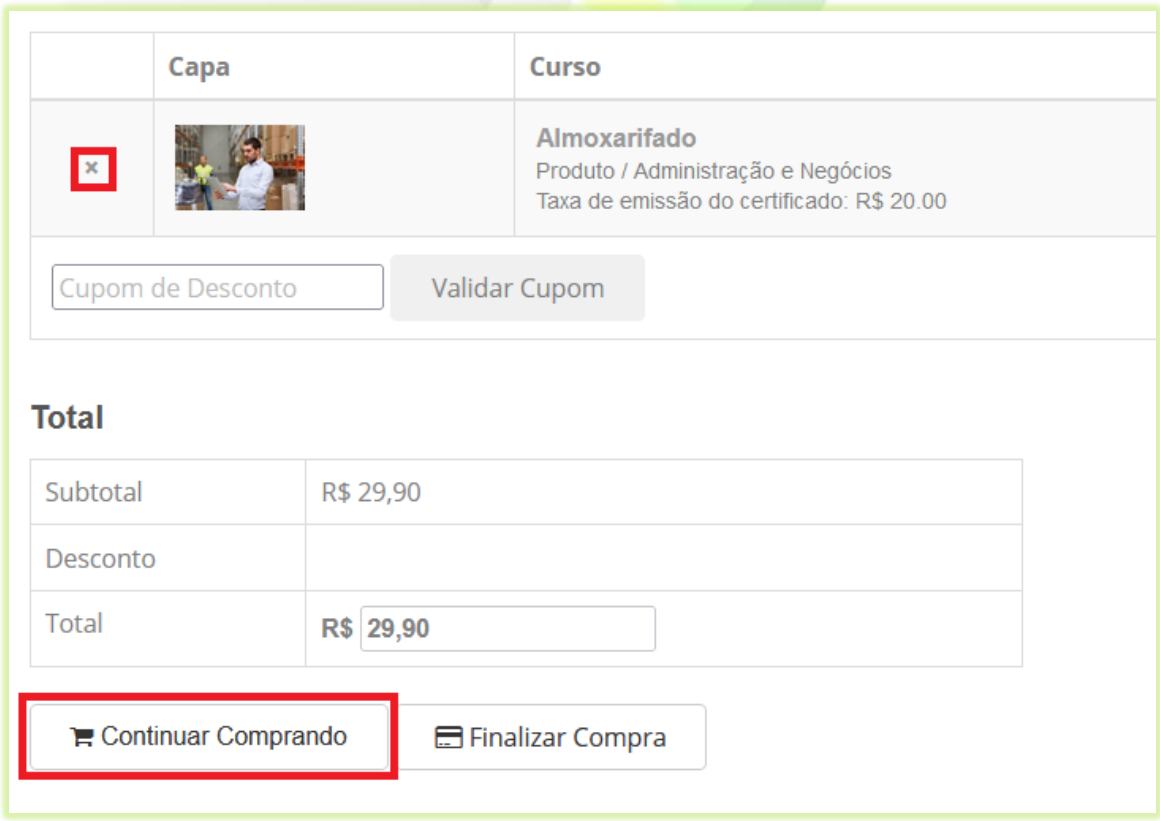

Se o aluno tiver um cupom de desconto, é na página do carrinho de compras em que ele deve ser inserido.

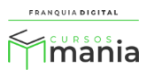

4) O aluno deverá digitar o código do cupom de desconto no campo "**Cupom de Desconto**" e despois clicar no botão "**Validar Cupom**";

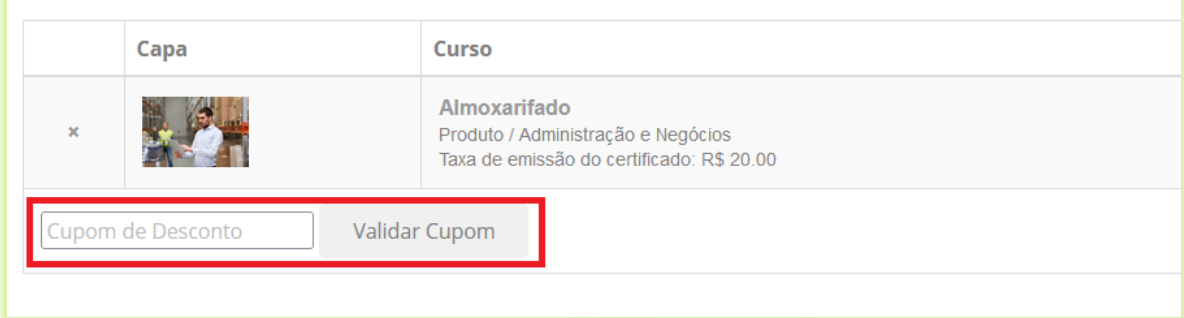

Aparecerá na tela a mensagem informando se o cupom é válido ou não.

5) Clique em "**Ok**" na mensagem;

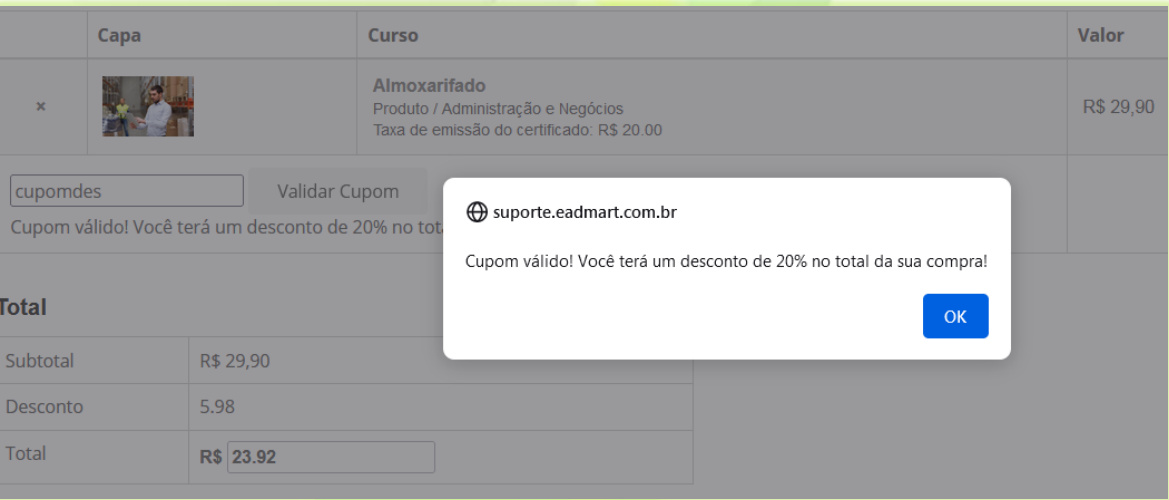

Aparecerão na tela as informações do desconto do cupom e o novo valor da compra com o desconto.

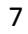

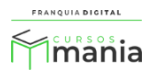

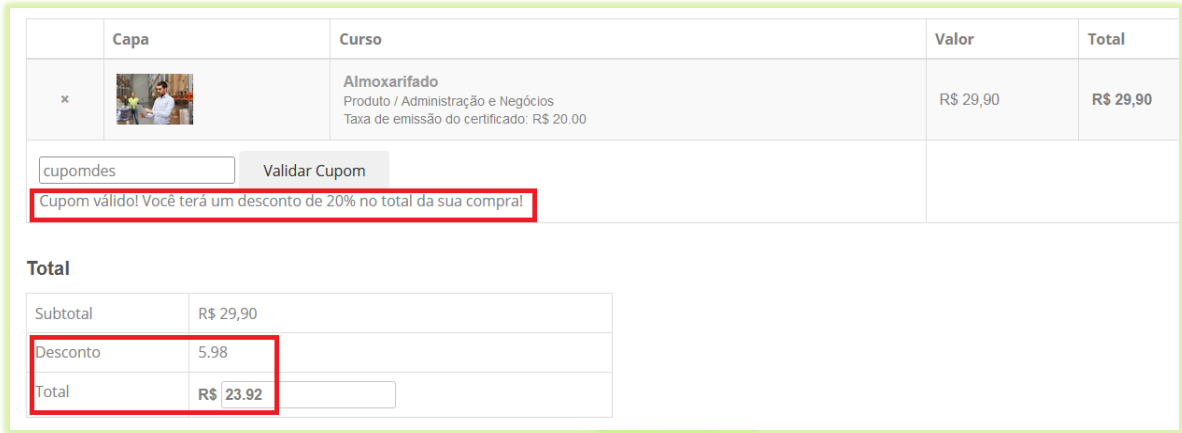

6) Clique no botão "**Finalizar Compra";**

Finalizar Compra

Aparecerá na tela a mensagem informando que após a finalização da compra não é possível adicionar ou remover itens no carrinho de compras. Se a compra for finalizada e o cupom de desconto não for reutilizável, o cupom não poderá ser usado em outra compra.

7) Clique em "**Ok**" para finalizar a compra ou em "**Cancelar**" para permanecer na página do carrinho de compras;

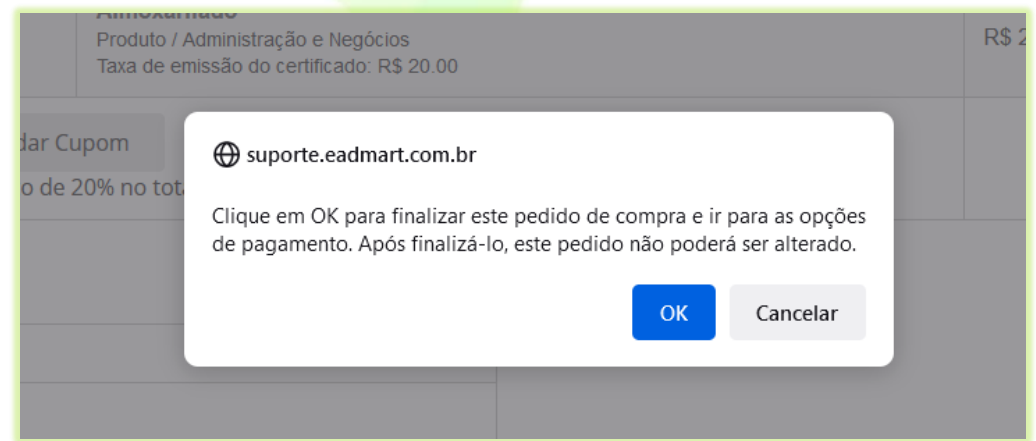

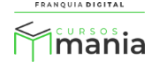

Se o aluno não estiver "logado" na plataforma, aparecerá a página de *login* na tela para ele "logar". Se o aluno não tiver cadastro na plataforma, ele deverá se cadastrar clicando no botão "**Inscreva-se**". Após o *login* a tela voltará para o carrinho de compras, onde o aluno deverá finalizar a compra novamente. Ele deverá inserir novamente o cupom de desconto e validá-lo no botão "**Validar Cupom**".

Ao finalizar a compra aparecerão na tela os dados da compra realizada, com as opções de pagamento cadastradas na plataforma pelo administrador.

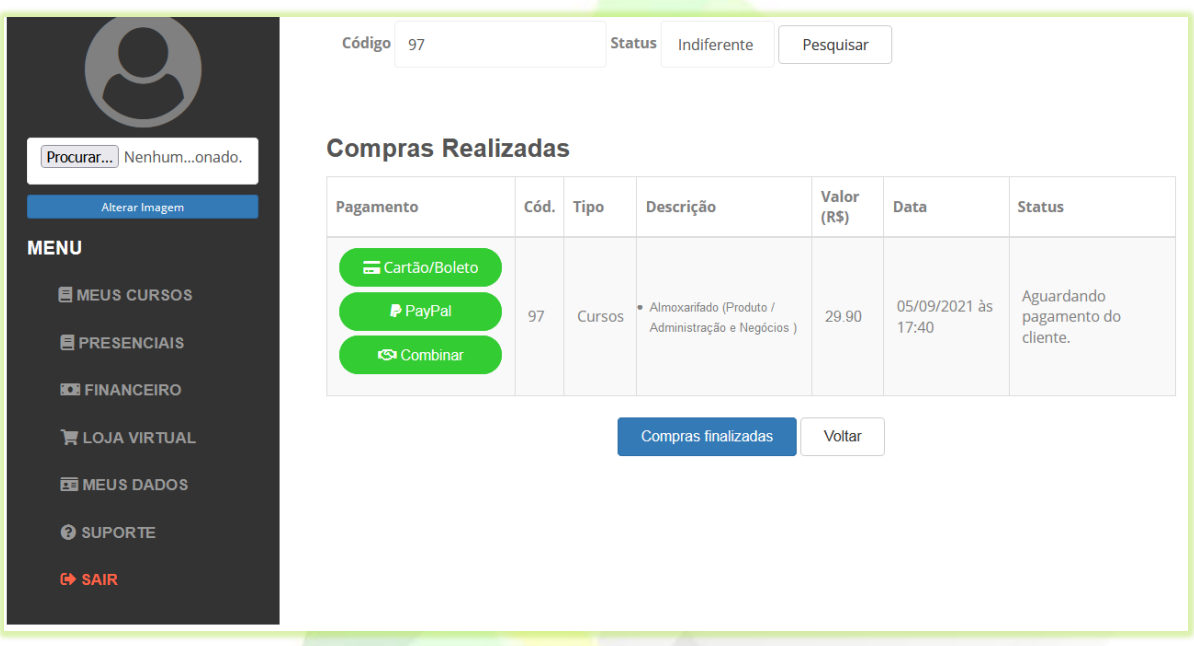

Opções de pagamento:

- **Cartão/Boleto**: pagamento através do PagSeguro. O pagamento pode ser feito com ou sem cadastro no PagSeguro. A opção boleto não está disponível para compra de planos de assinatura devido a recorrência do pagamento no plano;

- **PayPal**: pagamento feito somente no cartão para quem tem conta no PayPal. Não está disponível para compra de planos de assinatura, pois não tem a recorrência de pagamento;

- **Outras Formas**: o aluno entra em contato com o administrador da plataforma, via WhatsApp, para negociar o pagamento. Seja via Pix, transferência, deposito etc..

Todas as opções de pagamento podem ou não aparecer para o aluno, isso dependerá das configurações feitas pelo administrador da plataforma.

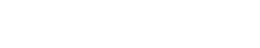

f franquiadigital

 $\boxed{0}$ 

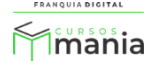

O aluno deverá escolher uma das opções de pagamento. Após a confirmação do pagamento o produto será liberado na área do aluno. Se for combo, todos os cursos do combo aparecerão na área do aluno, mas se o aluno comprou o plano de assinatura ele deverá adicionar os cursos que deseja na área do aluno.

8) O processo de compra pode ser diferente para alguns produtos da plataforma. Para comprar um plano de assinatura o nome do botão não é "**Comprar**" e sim "**Assinar Plano**";

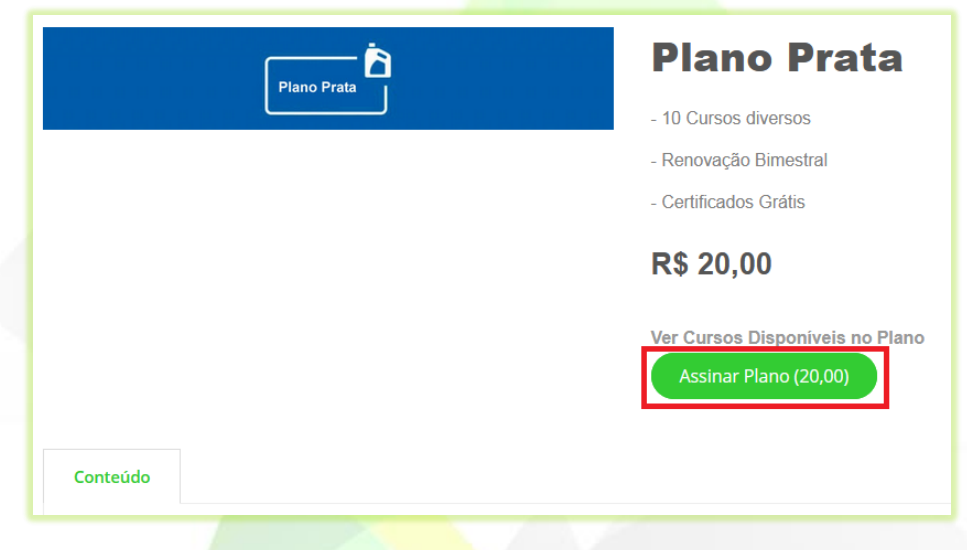

O pagamento do plano de assinatura é feito através do cartão no PagSeguro ou através do contato pelo WhatsApp em "**Outras Formas**".

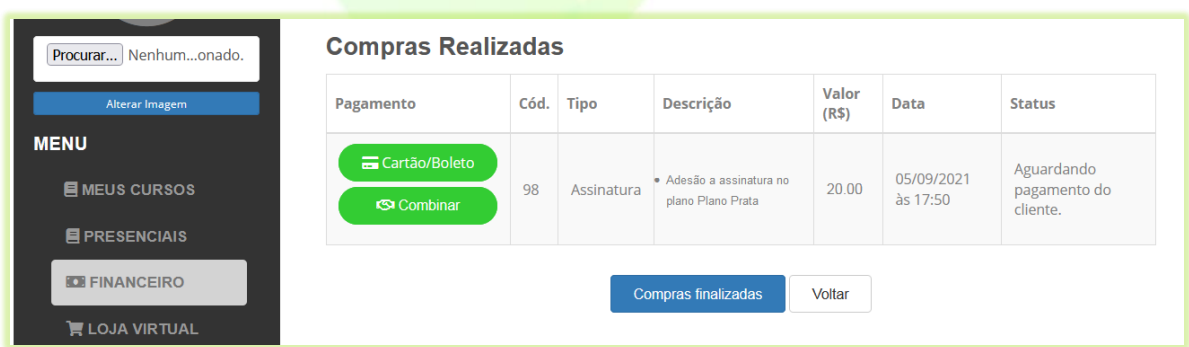

Após o pagamento o aluno deverá adicionar os cursos que estão no plano de assinatura que ele comprou.

 $\boxed{\odot}$ 

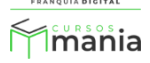

8.1) Ele deverá clicar em "**Ver Produtos**" no plano.

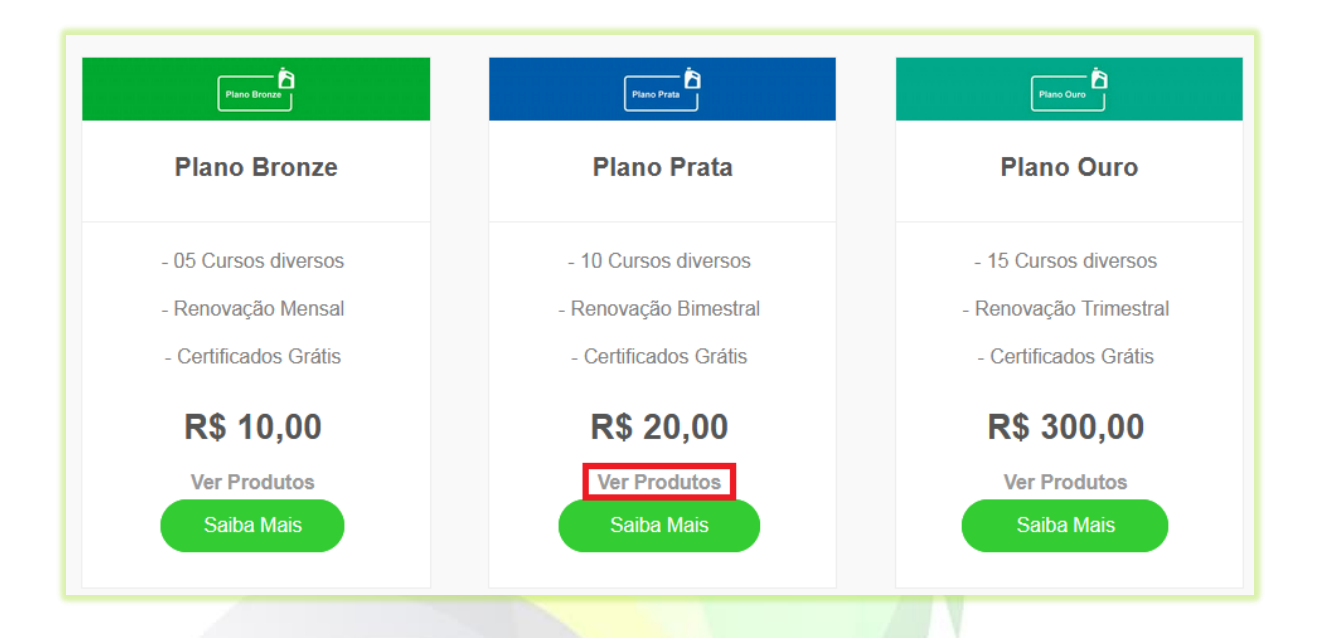

8.2) No curso desejado, clicar em "**Saiba Mais**".

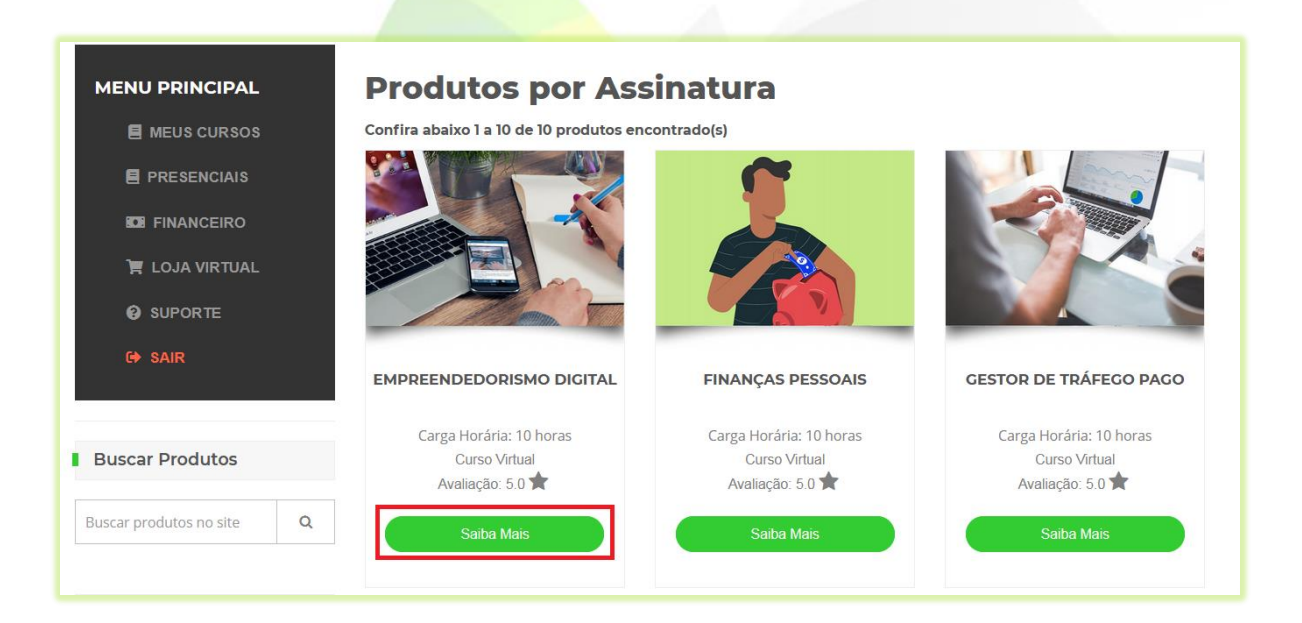

8.3) Quando o curso faz parte do plano adquirido pelo aluno, ele está liberado para o aluno. Basta clicar no botão "**Adquira já, produto liberado para seu plano**";

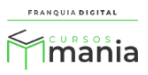

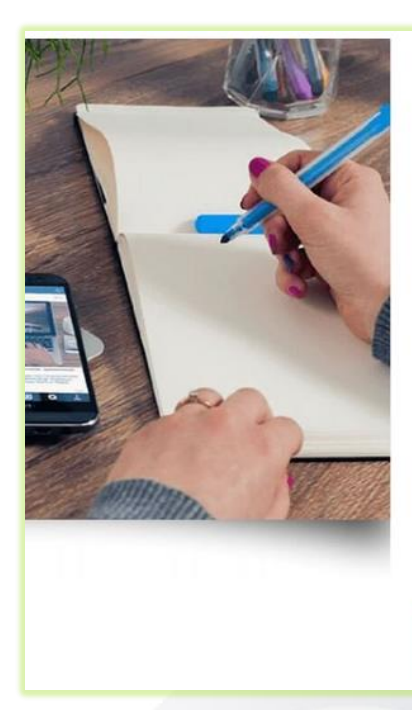

# **Empreendedorismo Digital**

## Carga horária: 10 horas

No Brasil de hoje, a maior parte das pessoas que buscam abrir um negócio são empreendedores por necessidade, que precisam montar um negócio por estarem desempregadas ou por necessidade de uma renda complementar.

#### $\triangledown$ C

Curso com Certificado (Taxa de emissão: consulte condições do plano) Avaliação do Curso: 5.0

Categoria: Produto / Informática e Internet

Adquira já, produto liberado para seu plano

O curso aparecerá na área do aluno para ser cursado.

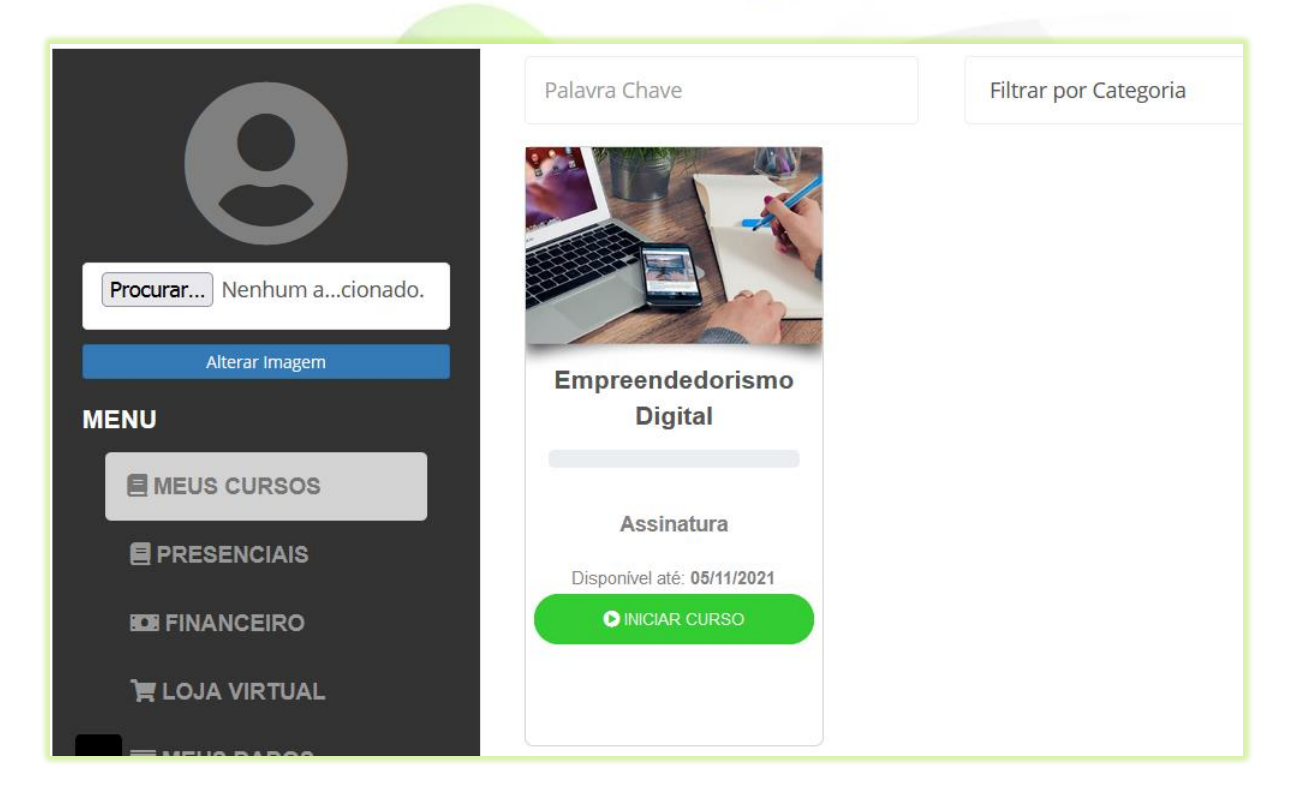

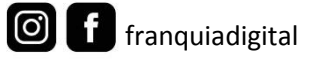

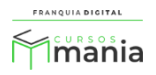

9) Para adquirir um curso gratuito o aluno deverá clicar no botão "**Adquirir**";

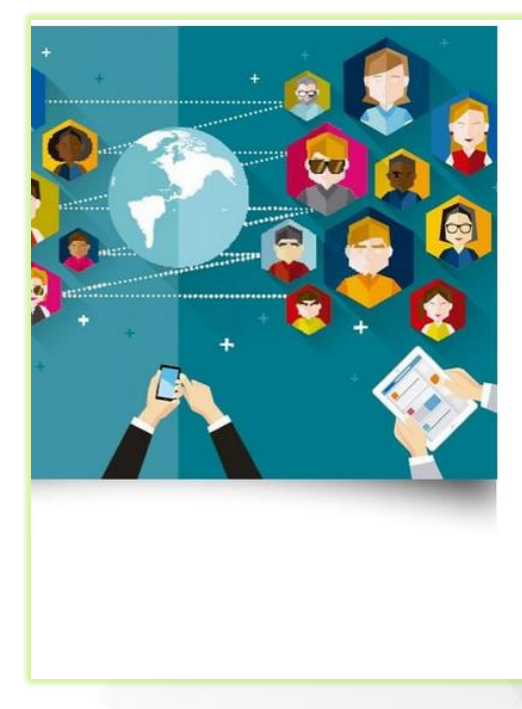

## **Digital Influencer**

## Carga horária: 10 horas

As novas tecnologias vêm transformando as práticas comunicacionais na contemporaneidade. Não é de hoje que muitos autores da área de comunicação e marketing, anunciam a grande revolução das mídias sociais no relacionamento entre consumidores e empresas.

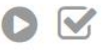

Curso com Certificado (Taxa de emissão: R\$ 20,00) Avaliação do Curso: 5.0

Categoria: Produto / Informática e Internet

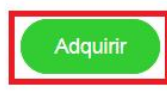

O curso aparecerá automaticamente na área do aluno.

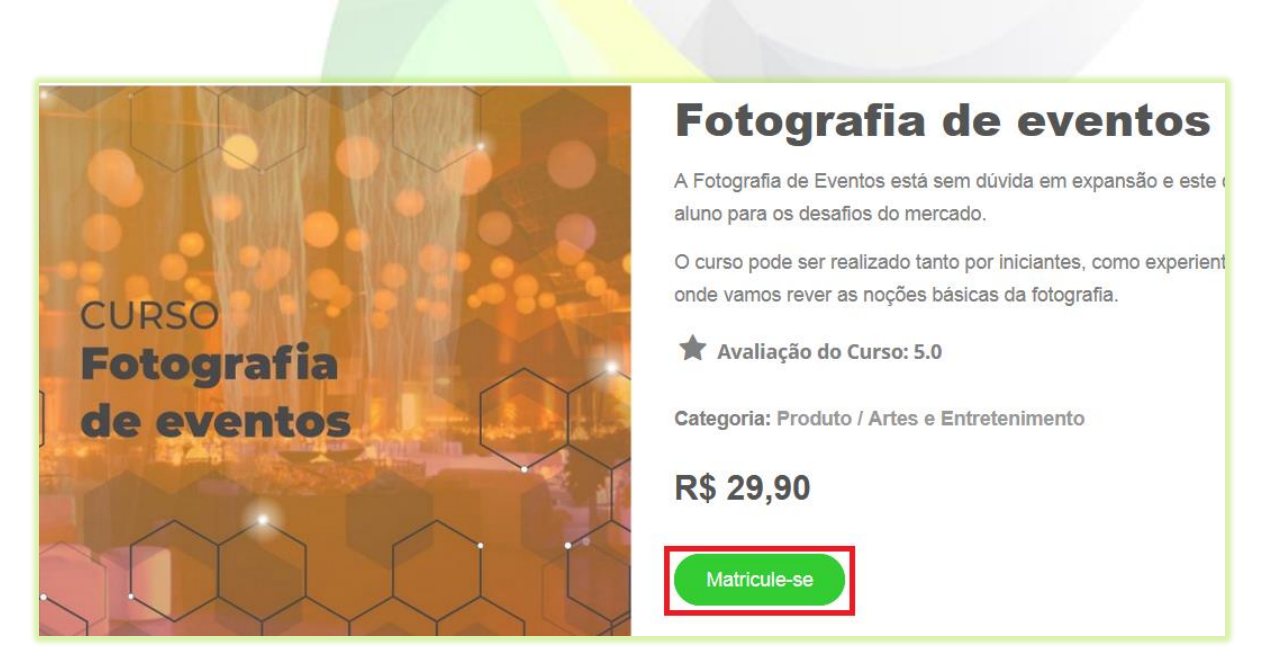

10) Já para os cursos externos o nome do botão é o "**Matricule-se**";

O aluno será redirecionado para a página da plataforma externa onde o produto é vendido.

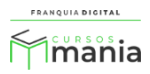

Obs.: O curso externo é somente divulgado na plataforma. O aluno não fará pagamento e nem cursará o curso através da plataforma.

## 11) O botão usado para comprar um curso presencial é o botão "**Agendar**";

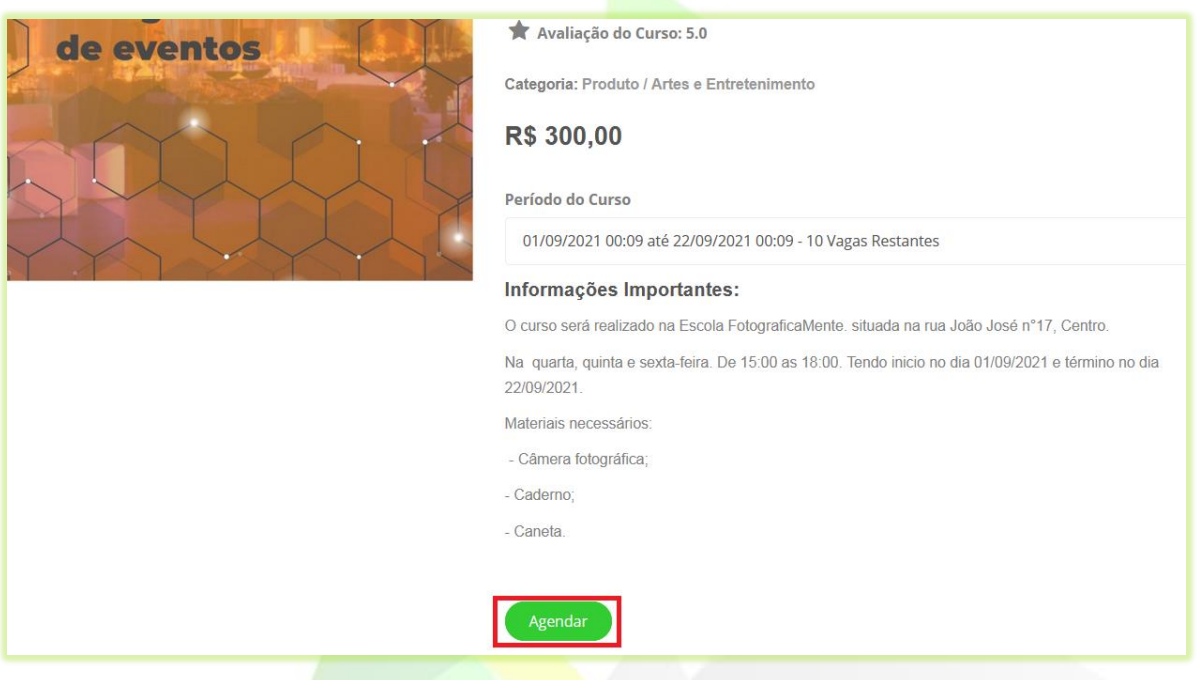

Ao clicar em "**Agendar**" aparecerá a área do aluno com os dados do curso presencial. Nela estarão as informações e a opção de pagamento do curso. Ao clicar em "**Pagar**" o aluno será redirecionado para uma página externa de pagamento escolhida pelo administrador da plataforma. Como por exemplo, o link do WhatsApp do administrador para negociar o pagamento.

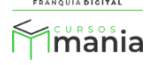

| <b>Agendamentos Realizados</b><br><b>MENU PRINCIPAL</b> |        |                          |              |                                             |                                                    |                      |                         |              |
|---------------------------------------------------------|--------|--------------------------|--------------|---------------------------------------------|----------------------------------------------------|----------------------|-------------------------|--------------|
| <b>E</b> MEUS CURSOS                                    | Código | Curso<br><b>Agendado</b> | Valor        | Período                                     | <b>OBS</b>                                         | Data da<br>Inscrição | <b>Status</b>           | Ações        |
| <b>E</b> PRESENCIAIS                                    |        |                          |              |                                             | Forma de                                           |                      |                         |              |
| <b>EXP</b> FINANCEIRO                                   |        |                          |              |                                             | pagamento<br>disponivel: PIX                       |                      |                         |              |
| <b>E</b> LOJA VIRTUAL                                   |        |                          |              |                                             | Exclusividade:<br>Treinamento                      |                      |                         |              |
| <b>@</b> SUPORTE                                        |        |                          |              |                                             | Prático exclusivo<br>para alunos                   |                      |                         |              |
| G SAIR                                                  |        |                          |              |                                             | Local: Centro de<br>Treinamento                    |                      |                         |              |
|                                                         | 6      | Curso<br>presencial      | R\$<br>50,00 | 28/08/2021<br>00:00a<br>29/08/2021<br>00:00 | Data Início: 28<br>de Agosto de<br>2021, Sábado.   | 29/08/2021<br>14:30  | Aguardando<br>Pagamento | Pagar Online |
|                                                         |        |                          |              |                                             | Data Término:<br>29 de Agosto de<br>2021, Domingo. |                      |                         |              |

**Imagem 4 - Exemplo de Curso Presencial**

Após o pagamento o administrador liberará a matrícula do aluno no curso e o aluno poderá ver a fatura em "**Emitir Fatura**".

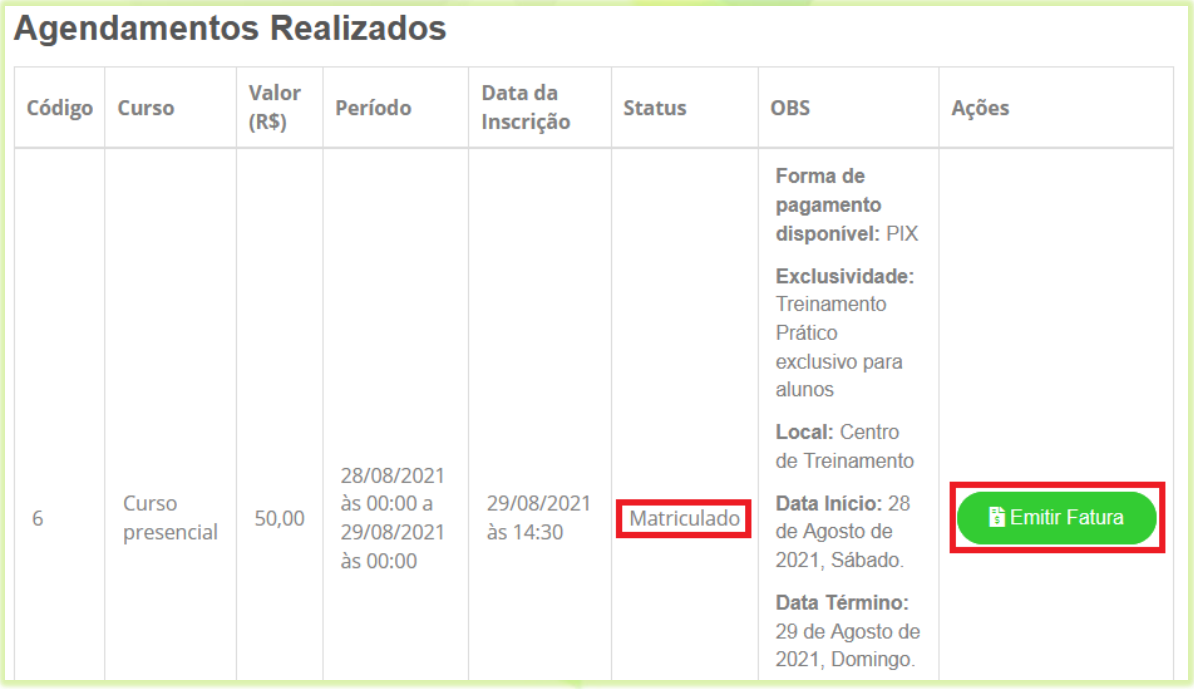

Agora o aluno poderá se deslocar ao local, no horário e na data indicados para cursar o curso presencial.

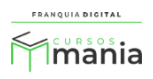

Veja no próximo tutorial como o aluno faz um curso e emite o certificado.

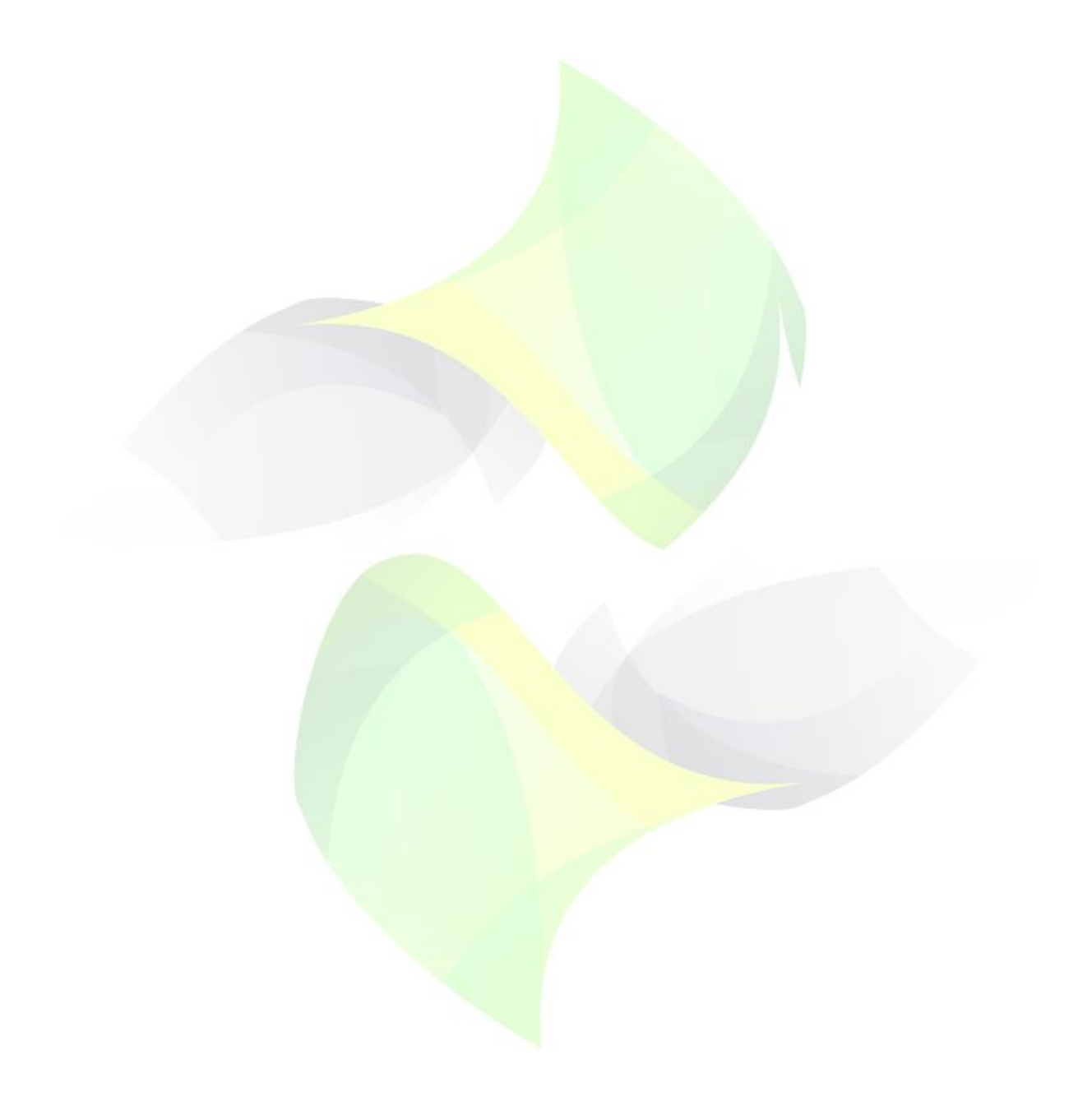

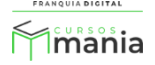